## 2017 年汉腾 X7 保养灯归零操作方法

实测车型: 2017年汉腾 X7, VIN 码: LK5A5C1S3HA02\*\*\*\*, 如下图:

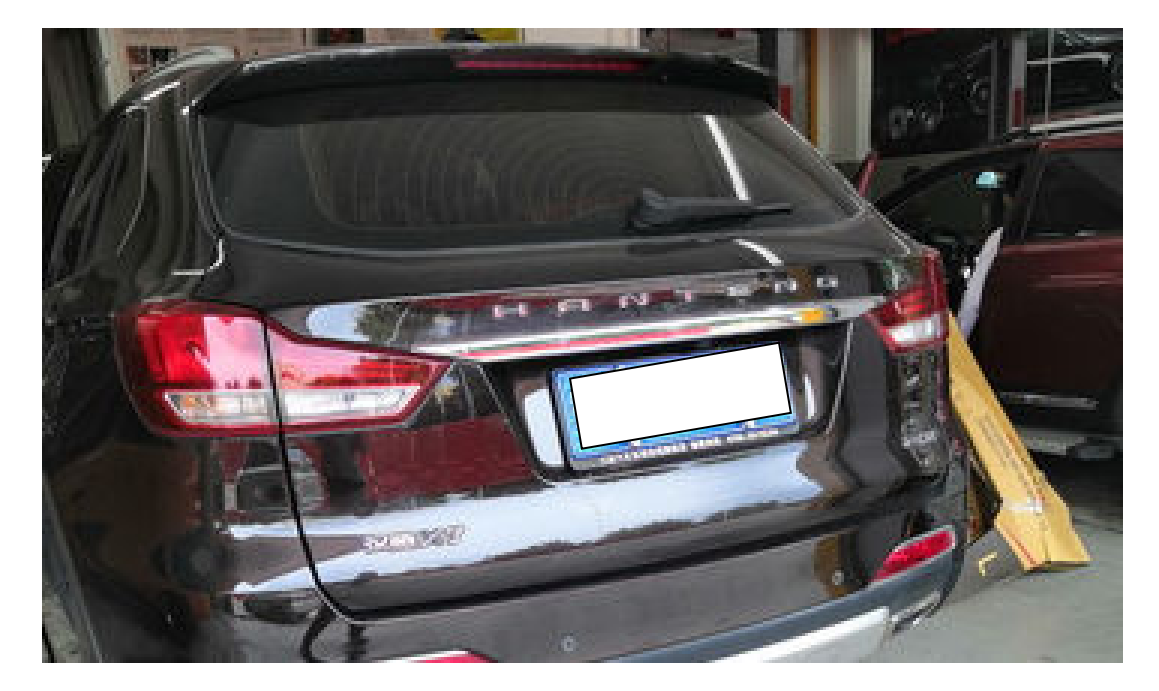

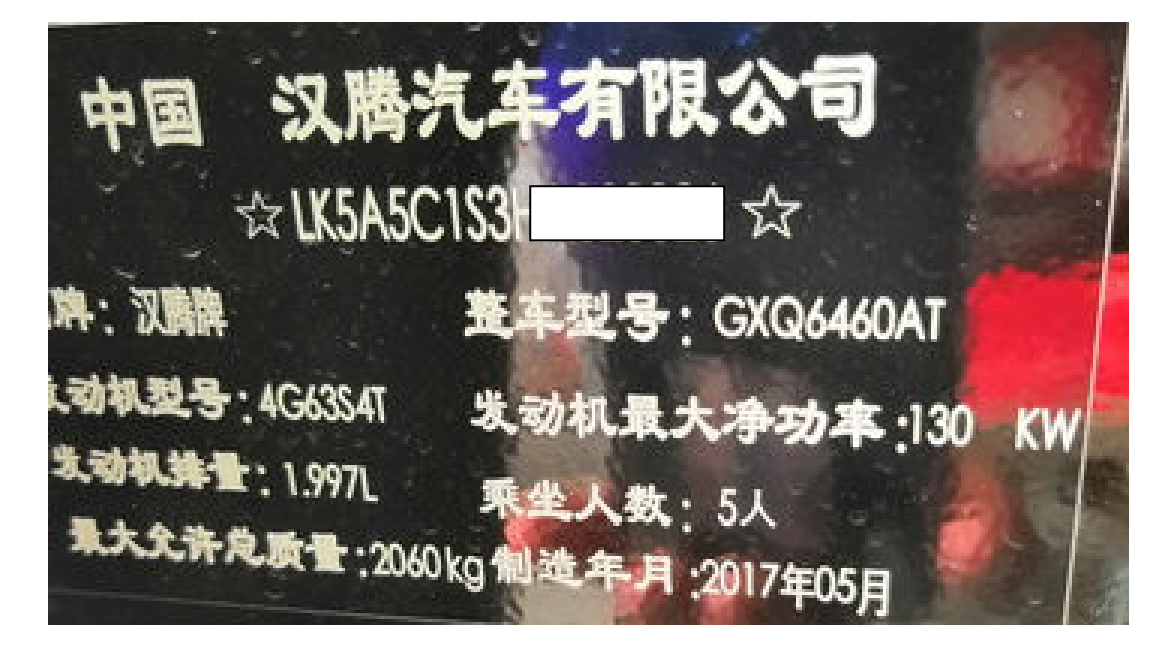

功能说明: 车辆维修保养后使用该功能项进行保养灯归零,如下图:

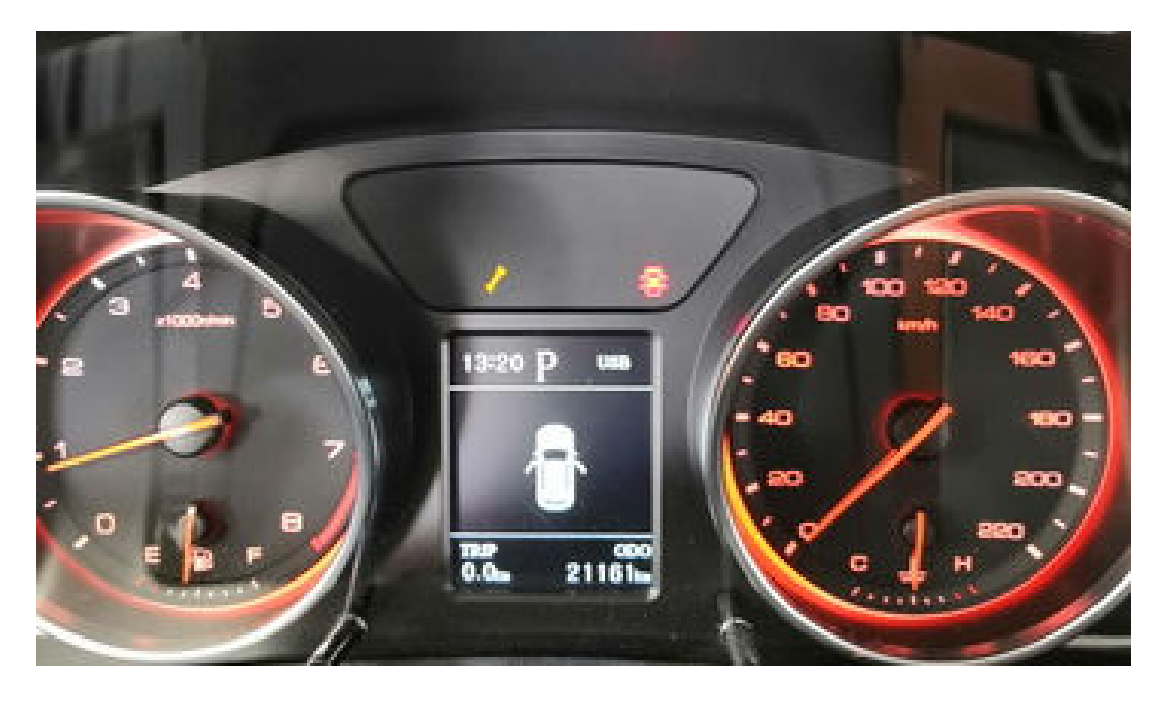

## 操作指引:

1). 使用元征 LAUNCH 的 X431PAD III, 选择"汉腾汽车", 点击"确定", 如图 1;

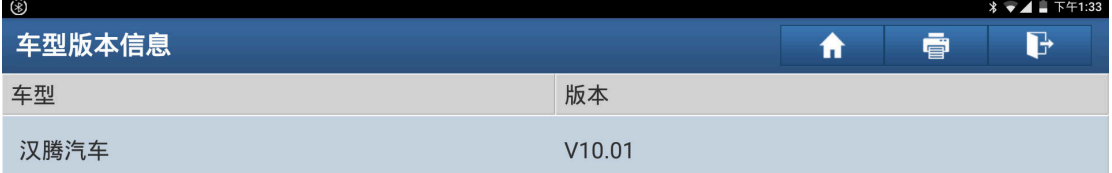

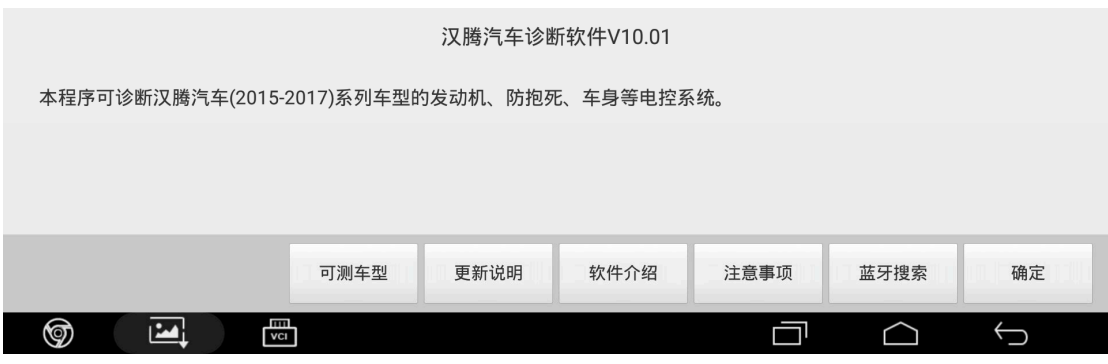

图 1

2). 点击"汉腾 X7", 如图 2:

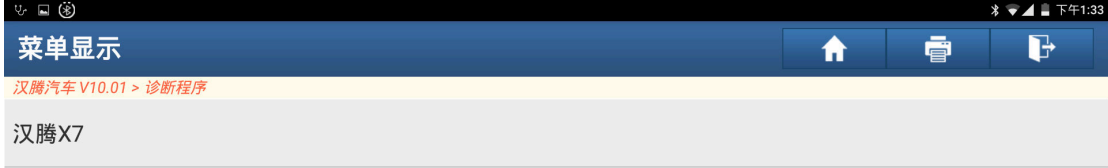

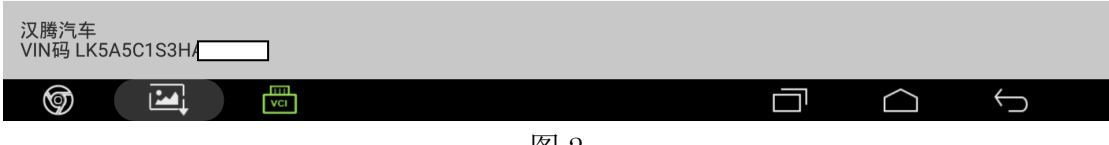

图 2

3).选择"系统选择",如图 3:

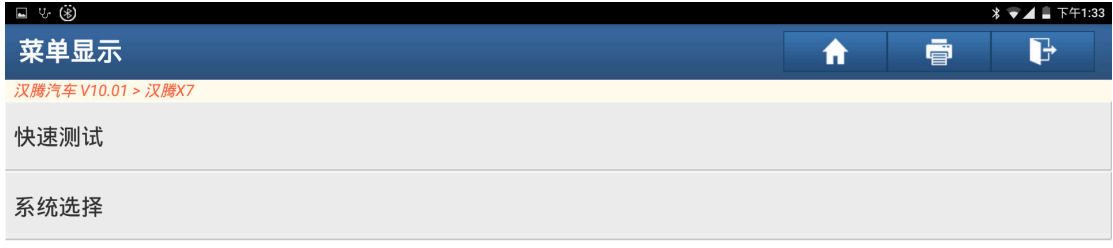

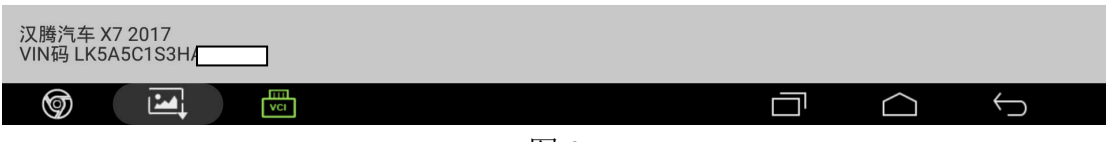

图 3

4). 选择"ICU(仪表控制系统)", 如图 4:

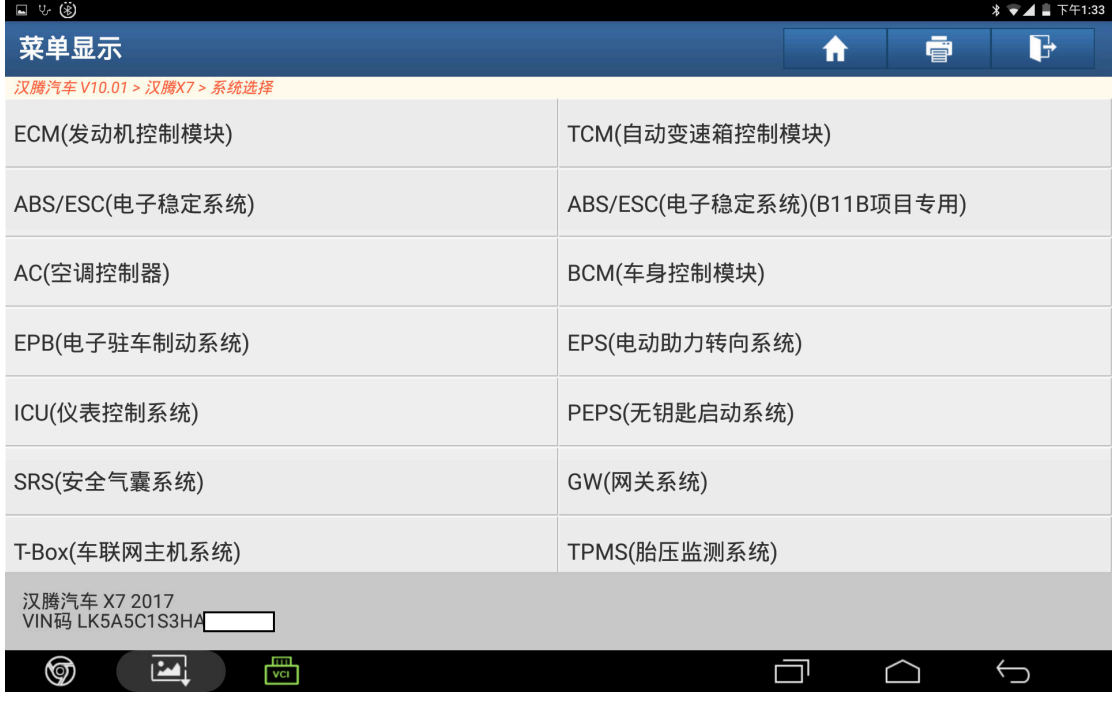

图 4

5).点击"保养归零",如图 5:

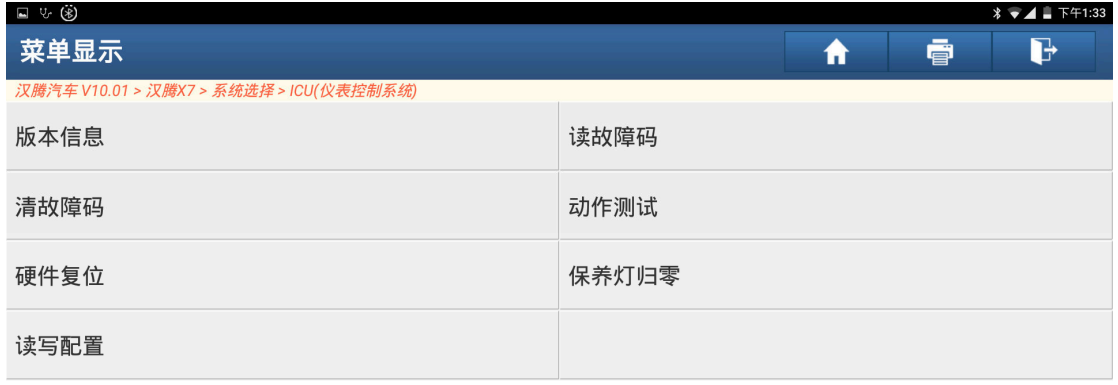

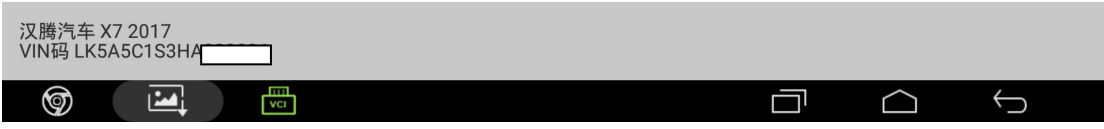

图 5

6).点击"确定",如图 6:

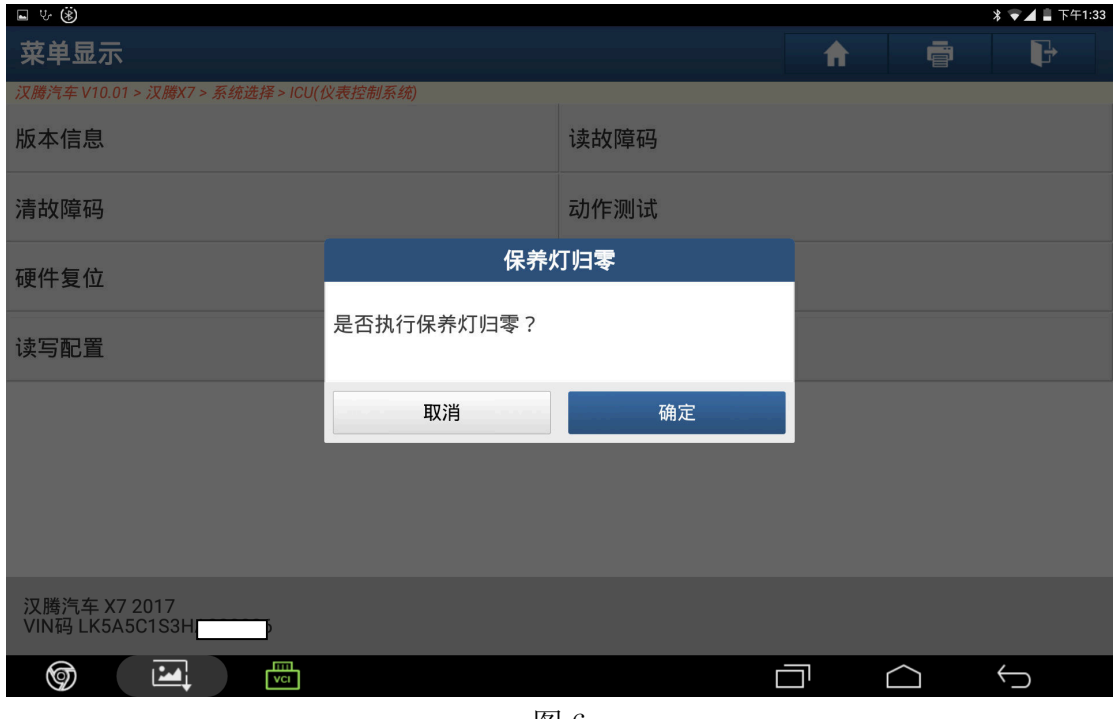

图 6

7). 保养灯归零成功, 点击"确定", 如图 7:

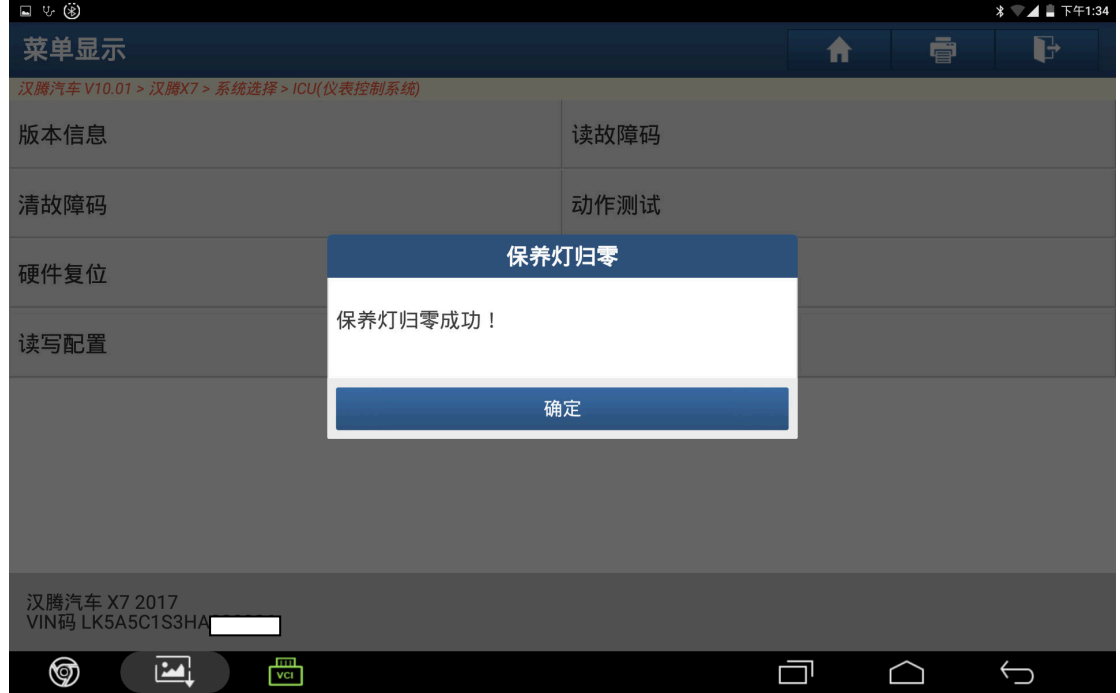

图 7

8).完成操作,退出系统,关闭点火开关之后再启动发动机可以看到保养灯已灭,如图 8:

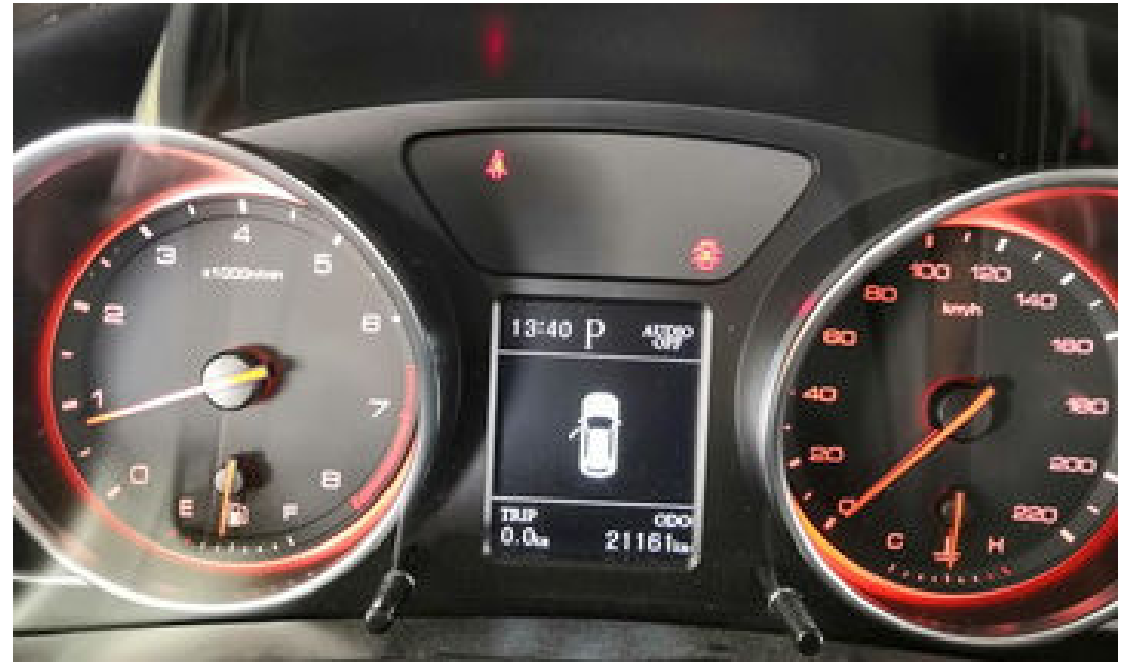

图 8

## 声明:

 该文档内容归深圳市元征科技股份有限公司版权所有,任何个人和单位不经同 意不得引用或转载。